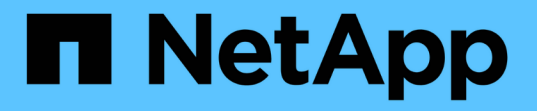

# ステージ **3** :**node3** をインストールしてブートします Upgrade controllers NetApp

July 05, 2024

This PDF was generated from https://docs.netapp.com/ja-jp/ontap-systems-upgrade/upgrade-arl-autoapp-9151/stage\_3\_index.html on July 05, 2024. Always check docs.netapp.com for the latest.

# 目次

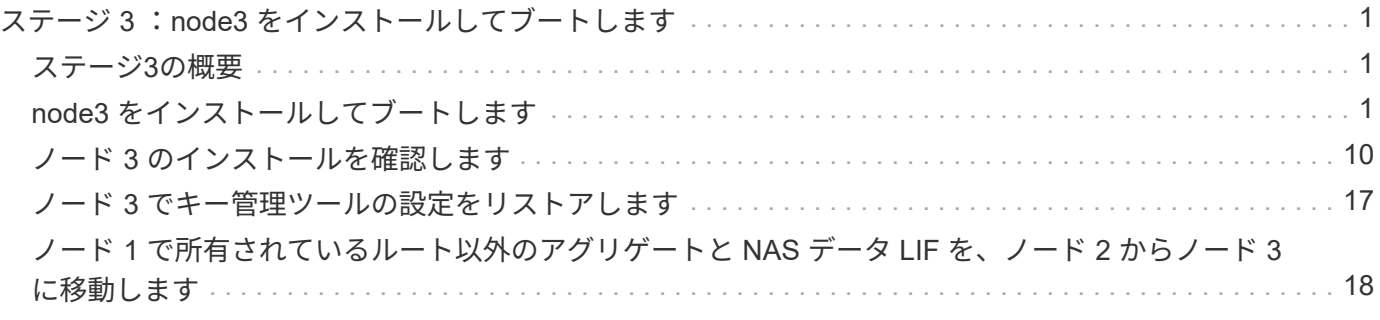

# <span id="page-2-0"></span>ステージ **3** :**node3** をインストールしてブートしま す

### <span id="page-2-1"></span>ステージ**3**の概要

ステージ 3 で、ノード 3 をインストールしてブートし、ノード 1 のクラスタポートとノ ード管理ポートがノード 3 でオンラインになったことを確認し、ノード 3 のインストー ルを確認します。NetApp Volume Encryption(NVE)を使用している場合は、キー管理 ツールの設定をリストアします。さらに、node1のNASデータLIFとルート以外のアグリ ゲートをnode2からnode3に再配置し、SAN LIFがnode3にあることを確認します。

手順

- 1. ["node3](#page-2-2) [をインストールしてブートします](#page-2-2)["](#page-2-2)
- 2. ["](#page-11-0)[ノード](#page-11-0) [3](#page-11-0) [のインストールを確認します](#page-11-0)["](#page-11-0)
- 3. ["](#page-18-0)[ノード](#page-18-0) [3](#page-18-0) [でキー管理ツールの設定をリストアします](#page-18-0)["](#page-18-0)
- 4. ["](#page-19-0)[ノード](#page-19-0) [1](#page-19-0) [で所有されているルート以外のアグリゲートと](#page-19-0) [NAS](#page-19-0) [データ](#page-19-0) [LIF](#page-19-0) [を、ノード](#page-19-0) [2](#page-19-0) [からノード](#page-19-0) [3](#page-19-0) [に移](#page-19-0) [動します](#page-19-0)["](#page-19-0)

## <span id="page-2-2"></span>**node3** をインストールしてブートします

ノード3をラックに取り付け、ノード1の接続をノード3に転送し、ノード3をブートし て、ONTAPを取り付けます。次に、このセクションで説明するように、ノード1のスペ アディスク、ルートボリュームに属するディスク、および以前にノード2に再配置されて いなかったルート以外のアグリゲートを再割り当てします。

このタスクについて

再配置処理はこのフェーズの開始時に一時停止されます。このプロセスは主に自動化されており、ステータス を確認するために処理が一時停止します。この処理は手動で再開する必要があります。また、SAN LIFが正常 にオンラインになり、ノード3の正しいFC物理ポートに割り当てられていることを確認する必要があります。

ノード 1 にインストールされている ONTAP 9 のバージョンが異なる場合は、ノード 3 をネットブートする必 要があります。node3 のインストールが完了したら、 Web サーバに保存されている ONTAP 9 イメージから ブートします。その後、の手順に従って、後続のシステムのブートに使用する正しいファイルをブートメディ アデバイスにダウンロードできます ["](https://docs.netapp.com/ja-jp/ontap-systems-upgrade/upgrade-arl-auto-app-9151/prepare_for_netboot.html)[ネットブートを準備](https://docs.netapp.com/ja-jp/ontap-systems-upgrade/upgrade-arl-auto-app-9151/prepare_for_netboot.html)["](https://docs.netapp.com/ja-jp/ontap-systems-upgrade/upgrade-arl-auto-app-9151/prepare_for_netboot.html)。

手順

1. [[auto\_install3\_step1] ノード 3 のラックスペースがあることを確認します。

新しいノードのスペースと高さの要件は、既存のノードと異なる場合があります。アップグレードシナリ オのスペース要件を計画します。

- 2. [[auto\_install3\_step2] ノードモデルの *Installation and Setup Instructions* に従って、ラックにノード 3 をイ ンストールします。
- 3. ケーブルノード 3 を接続し、ノード 1 からノード 3 に接続を移動します。

ONTAP 9.15.1以降では、新しいコントローラモデルにベースボード管理コントローラ (BMC) および 管理接続用の「レンチ」ポートが1つだけ搭載されています。それに応じてケーブル配線の変更を計画し ます。

- コンソール(リモート管理ポート)
- クラスタポートとHAポート
- データポート

 $(\dagger)$ 

 $\mathbf{d}$ 

- クラスタポートとノード管理ポート
- 。Serial-Attached SCSI (SAS) およびEthernetストレージポート

◦ SAN構成:iSCSIイーサネット、FC、NVMe/FCスイッチポート

異なるコントローラモデルやカードモデル間で相互運用性を確保するために、新旧のコ ントローラ間のインターコネクトケーブルの変更が必要になる場合があります。ご使用 のシステムのイーサネットストレージシェルフのケーブル接続マップについては、を参 照して ["](https://docs.netapp.com/us-en/ontap-systems/index.html)[システムのインストール手順](https://docs.netapp.com/us-en/ontap-systems/index.html)["](https://docs.netapp.com/us-en/ontap-systems/index.html) ください。

ONTAP 9.15.1以降で導入されたコントローラでは、クラスタインターコネクトとHAイ ンターコネクトで同じポートが使用されます。スイッチ接続構成では、同様のポートを 同じクラスタスイッチに接続する必要があります。たとえば、既存のコントローラか らAFF A1Kにアップグレードする場合は、両方のノードのe1aポートを一方のスイッチ に接続し、両方のノードのe7aポートをもう一方のスイッチに接続する必要がありま す。

<span id="page-3-0"></span>4. ノード 3 の電源をオンにしてから、コンソール端末で Ctrl+C を押してブートプロセスを中断し、ブー ト環境プロンプトにアクセスします。

node3 をブートすると、次の警告メッセージが表示される場合があります。

WARNING: The battery is unfit to retain data during a power outage. This is likely because the battery is discharged but could be due to other temporary conditions. When the battery is ready, the boot process will complete and services will be engaged. To override this delay, press 'c' followed by 'Enter'

- 5. で警告メッセージが表示される場合 [手順](#page-3-0) [4](#page-3-0)を使用して、次の操作を実行します。
	- a. NVRAM バッテリ低下以外の問題を示すコンソールメッセージがないか確認し、必要に応じて対処し ます。
	- b. バッテリの充電と起動プロセスが完了するまで待ちます。

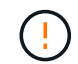

ĴΓ.

\* 注意:遅延は無視しないでください。バッテリーの充電に失敗すると、データが失わ れるおそれがあります。 \*

を参照してください ["](https://docs.netapp.com/ja-jp/ontap-systems-upgrade/upgrade-arl-auto-app-9151/prepare_for_netboot.html)[ネットブートを準備](https://docs.netapp.com/ja-jp/ontap-systems-upgrade/upgrade-arl-auto-app-9151/prepare_for_netboot.html)["](https://docs.netapp.com/ja-jp/ontap-systems-upgrade/upgrade-arl-auto-app-9151/prepare_for_netboot.html)。

6. [[step6] 次のいずれかの操作を選択して、ネットブート接続を設定します。

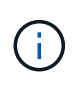

ネットブート接続として管理ポートおよび IP を使用する必要があります。アップグレード の実行中にデータ LIF IP を使用しないでください。データ LIF が停止する可能性がありま す。

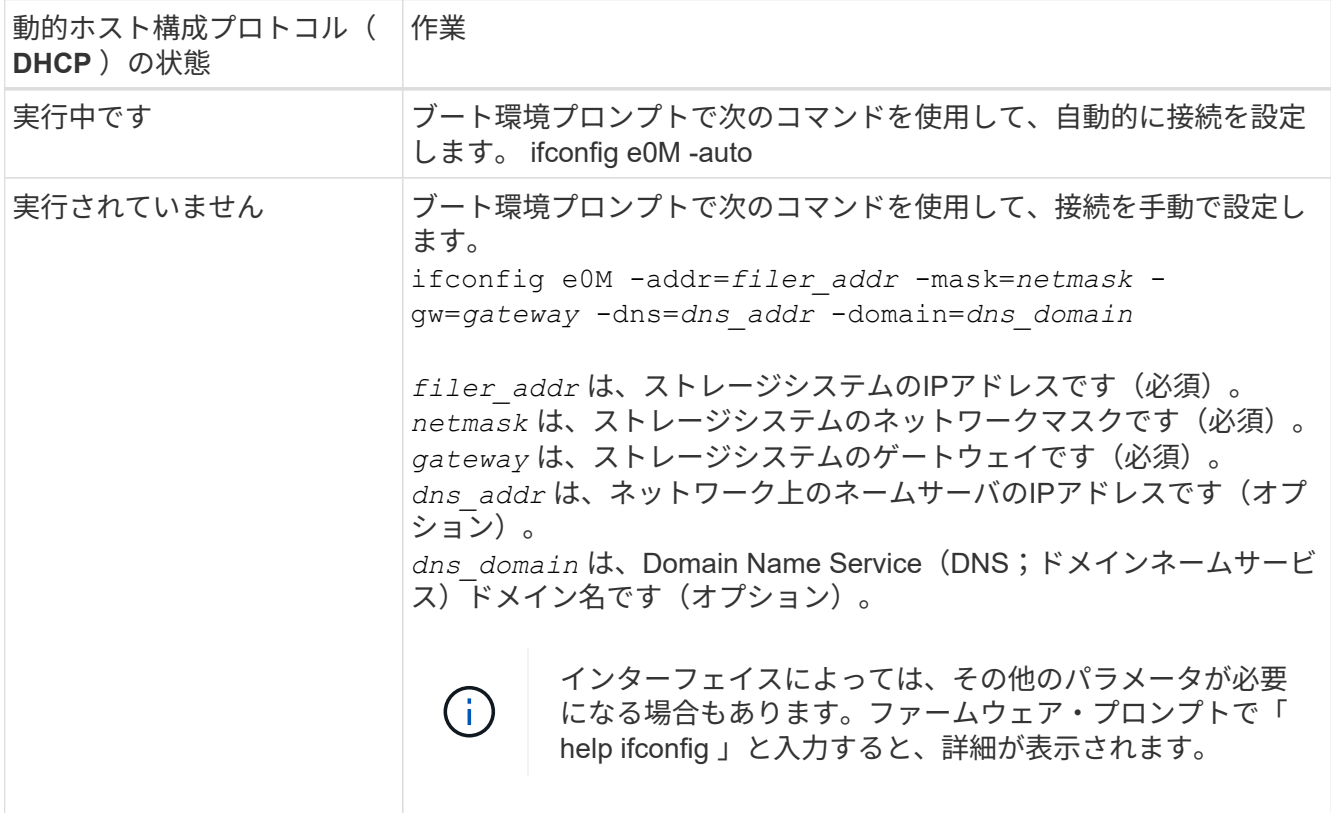

7. [[step7] node3 でネットブートを実行します。

netboot\http://<web\_server\_ip/path\_to\_web-accessible\_directory>/<ontap\_version>\_image.tgz`

「 <path\_the\_web-accessible\_directory> 」は、「 <ONTAP\_version>\_image.tgz 」をダウンロードした場 所を指します ["](https://docs.netapp.com/ja-jp/ontap-systems-upgrade/upgrade-arl-auto-app-9151/prepare_for_netboot.html)[ネットブートを準備](https://docs.netapp.com/ja-jp/ontap-systems-upgrade/upgrade-arl-auto-app-9151/prepare_for_netboot.html)["](https://docs.netapp.com/ja-jp/ontap-systems-upgrade/upgrade-arl-auto-app-9151/prepare_for_netboot.html)。

 $\left(\begin{smallmatrix} 1\\1\end{smallmatrix}\right)$ トランクを中断しないでください。

8. ブートメニューからオプション [(7) 新しいソフトウェアを最初にインストールする ] を選択します

このメニューオプションを選択すると、新しい ONTAP イメージがブートデバイスにダウンロードおよび インストールされます。

次のメッセージは無視してください。

This procedure is not supported for Non-Disruptive Upgrade on an HA pair

コントローラのアップグレードではなく、 ONTAP による環境の無停止アップグレードも記録されていま す。

 $(i)$ 

新しいノードを希望するイメージに更新する場合は、必ずネットブートを使用してくださ い。別の方法で新しいコントローラにイメージをインストールした場合、正しいイメージ がインストールされないことがあります。この問題環境 All ONTAP リリースオプションを 指定してネットブート手順 を実行する (7) Install new software ブートメディアを 消去して、両方のイメージパーティションに同じONTAP バージョンを配置します。

9. 手順を続行するかどうかを確認するメッセージが表示された場合は、「 y 」と入力し、パッケージのプ ロンプトが表示されたら URL を入力します。

http://<web server ip/path to web-accessible directory>/<ontap\_version>\_image.tgz` にアクセスします

- 10. [[step10] コントローラモジュールをリブートするには、次の手順を実行します。
	- a. 次のプロンプトが表示されたら 'n' を入力してバックアップ・リカバリをスキップします

バックアップ設定を今すぐ復元しますか ? {y|n}`

b. 次のプロンプトが表示されたら 'y' と入力して再起動します

' 新しくインストールしたソフトウェアの使用を開始するには ' ノードを再起動する必要があります今 すぐリブートしますか?{y|n}`

コントローラモジュールはリブートしますが、ブートメニューで停止します。これは、ブートデバイスが 再フォーマットされたことにより、構成データをリストアする必要があるためです。

- 11. ブートメニューからメンテナンスモード「 5 」を選択し、起動を続行するように求めるプロンプトが表 示されたら「 γ 」と入力します。
- 12. コントローラとシャーシが HA として構成されていることを確認します。

「 ha-config show 」

次に 'ha-config show コマンドの出力例を示します

Chassis HA configuration: ha Controller HA configuration: ha

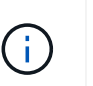

システムは、 HA ペア構成かスタンドアロン構成かを PROM に記録します。状態は、スタ ンドアロンシステムまたは HA ペア内のすべてのコンポーネントで同じである必要があり ます。

13. コントローラとシャーシがHAとして構成されていない場合は、次のコマンドを使用して構成を修正しま す。

「 ha-config modify controller ha 」を参照してください

「 ha-config modify chassis ha 」を参照してください

14. イーサネットシェルフへの接続に使用するすべてのイーサネットポートがストレージとして構成されてい ることを確認します。

表示される出力は、システム構成によって異なります。次の出力例は、スロット11にストレージカード が1つ搭載されたノードに対するものです。システムの出力は異なる場合があります。

\*> storage port show Port Type Mode Speed(Gb/s) State Status VLAN ID ---- ---- ------- ----------- -------- ------- ------ e11a ENET storage 100 Gb/s enabled online 30 e11b ENET storage 100 Gb/s enabled online 30

15. ストレージに設定されていないポートを変更します。

storage port modify -p <port> -m storage

ストレージシェルフに接続されたすべてのイーサネットポートは、ディスクとシェルフにアクセスできる ようにストレージとして構成する必要があります。

16. メンテナンスモードを終了します。

「 halt 」

ブート環境プロンプトで Ctrl+C キーを押して ' 自動ブートを中断します

17. node2 で、システムの日付、時刻、およびタイムゾーンを確認します。

「食事」

18. node3 で、ブート環境プロンプトで次のコマンドを使用して日付を確認します。

「日付」

19. 必要に応じて、 node3 で日付を設定します。

set date <mm/dd/yyyy>

20. node3 で、ブート環境のプロンプトで次のコマンドを使用して時刻を確認します。

「時間」

21. 必要に応じて、 node3 で時刻を設定します。

set time <hh:mm:ss>

22. ブートローダーのnode3にあるパートナーシステムIDを設定します。

setenv partner-sysid <node2 sysid>

ノード3の場合、 partner-sysid node2のものである必要があります。

a. 設定を保存します。

'aveenv

23. [[auto\_install3\_step21]を確認します partner-sysid ノード3の場合:

printenv partner-sysid

24. NetApp Storage Encryption (NSE) ドライブを搭載している場合は、次の手順を実行します。

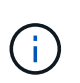

手順 でこれまでに行ったことがない場合は、Knowledge Baseの記事を参照してください ["](https://kb.netapp.com/onprem/ontap/Hardware/How_to_tell_if_a_drive_is_FIPS_certified) [ドライブが](https://kb.netapp.com/onprem/ontap/Hardware/How_to_tell_if_a_drive_is_FIPS_certified)[FIPS](https://kb.netapp.com/onprem/ontap/Hardware/How_to_tell_if_a_drive_is_FIPS_certified)[認定か](https://kb.netapp.com/onprem/ontap/Hardware/How_to_tell_if_a_drive_is_FIPS_certified)[ど](https://kb.netapp.com/onprem/ontap/Hardware/How_to_tell_if_a_drive_is_FIPS_certified)[うかを確認する方](https://kb.netapp.com/onprem/ontap/Hardware/How_to_tell_if_a_drive_is_FIPS_certified)[法](https://kb.netapp.com/onprem/ontap/Hardware/How_to_tell_if_a_drive_is_FIPS_certified)["](https://kb.netapp.com/onprem/ontap/Hardware/How_to_tell_if_a_drive_is_FIPS_certified) 使用している自己暗号化ドライブのタイプを 確認するため。

a. 設定 bootarg.storageencryption.support 終了: true または false:

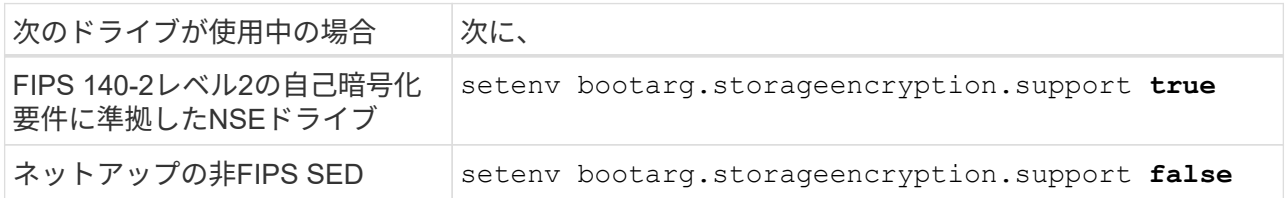

b. 特別なブートメニューに移動してオプションを選択します (10) Set Onboard Key Manager recovery secrets。

パスフレーズと、前の手順で手順 に記録しておいたバックアップ情報を入力します。を参照してくだ さい ["](https://docs.netapp.com/ja-jp/ontap-systems-upgrade/upgrade-arl-auto-app-9151/manage_storage_encryption_using_okm.html)[オンボードキーマネージ](https://docs.netapp.com/ja-jp/ontap-systems-upgrade/upgrade-arl-auto-app-9151/manage_storage_encryption_using_okm.html)[ャ](https://docs.netapp.com/ja-jp/ontap-systems-upgrade/upgrade-arl-auto-app-9151/manage_storage_encryption_using_okm.html)[を使用してストレージ](https://docs.netapp.com/ja-jp/ontap-systems-upgrade/upgrade-arl-auto-app-9151/manage_storage_encryption_using_okm.html)[暗号](https://docs.netapp.com/ja-jp/ontap-systems-upgrade/upgrade-arl-auto-app-9151/manage_storage_encryption_using_okm.html)[化を管理します](https://docs.netapp.com/ja-jp/ontap-systems-upgrade/upgrade-arl-auto-app-9151/manage_storage_encryption_using_okm.html)["](https://docs.netapp.com/ja-jp/ontap-systems-upgrade/upgrade-arl-auto-app-9151/manage_storage_encryption_using_okm.html)。

25. ノードをブートメニューに追加します。

「 boot\_ontap menu

26. ノード3で、ブートメニューに移動し、22 / 7を使用して隠しオプションを選択します boot after controller replacement。プロンプトで、 node1 のディスクを node3 に再割り当て するには、次の例のように入力します。

```
LOADER-A> boot_ontap menu
.
<output truncated>
.
All rights reserved.
*******************************
\star * \star* Press Ctrl-C for Boot Menu. *
\star * \star*******************************
.
<output truncated>
.
Please choose one of the following:
(1) Normal Boot.
(2) Boot without /etc/rc.
(3) Change password.
(4) Clean configuration and initialize all disks.
(5) Maintenance mode boot.
(6) Update flash from backup config.
(7) Install new software first.
(8) Reboot node.
(9) Configure Advanced Drive Partitioning.
(10) Set Onboard Key Manager recovery secrets.
(11) Configure node for external key management.
Selection (1-11)? 22/7
(22/7) Print this secret List
(25/6) Force boot with multiple filesystem disks missing.
(25/7) Boot w/ disk labels forced to clean.
(29/7) Bypass media errors.
(44/4a) Zero disks if needed and create new flexible root volume.
(44/7) Assign all disks, Initialize all disks as SPARE, write DDR
labels
.
<output truncated>
.
(wipeconfig) Clean all configuration on boot
device
(boot after controller replacement) Boot after controller upgrade
(boot after mcc transition) Boot after MCC transition
(9a) Unpartition all disks and remove
their ownership information.
(9b) Clean configuration and
```

```
initialize node with partitioned disks.
(9c) Clean configuration and
initialize node with whole disks.
(9d) Reboot the node.
(9e) Return to main boot menu.
The boot device has changed. System configuration information could
be lost. Use option (6) to restore the system configuration, or
option (4) to initialize all disks and setup a new system.
Normal Boot is prohibited.
Please choose one of the following:
(1) Normal Boot.
(2) Boot without /etc/rc.
(3) Change password.
(4) Clean configuration and initialize all disks.
(5) Maintenance mode boot.
(6) Update flash from backup config.
(7) Install new software first.
(8) Reboot node.
(9) Configure Advanced Drive Partitioning.
(10) Set Onboard Key Manager recovery secrets.
(11) Configure node for external key management.
Selection (1-11)? boot after controller replacement
This will replace all flash-based configuration with the last backup
to disks. Are you sure you want to continue?: yes
.
<output truncated>
.
Controller Replacement: Provide name of the node you would like to
replace:<nodename of the node being replaced>
Changing sysid of node node1 disks.
Fetched sanown old owner sysid = 536940063 and calculated old sys id
= 536940063Partner sysid = 4294967295, owner sysid = 536940063
.
<output truncated>
.
varfs backup restore: restore using /mroot/etc/varfs.tgz
varfs backup restore: attempting to restore /var/kmip to the boot
device
varfs backup restore: failed to restore /var/kmip to the boot device
varfs backup restore: attempting to restore env file to the boot
device
varfs backup restore: successfully restored env file to the boot
device wrote key file "/tmp/rndc.key"
varfs backup restore: timeout waiting for login
varfs backup restore: Rebooting to load the new varfs
```

```
Terminated
<node reboots>
System rebooting...
.
Restoring env file from boot media...
copy env file: scenario = head upgrade
Successfully restored env file from boot media...
Rebooting to load the restored env file...
.
System rebooting...
.
<output truncated>
.
WARNING: System ID mismatch. This usually occurs when replacing a
boot device or NVRAM cards!
Override system ID? {y|n} y
.
```
 $\mathbf{d}$  .

Login:

上記のコンソールの出力例では、アドバンストディスクパーティショニング( ADP )ディ スクを使用するシステムの場合は ONTAP からパートナーノード名の入力を求められま す。

- 27. というメッセージが表示されてシステムのリブートループが発生した場合は no disks found、ディス クの再割り当てで問題が発生したことを示しています。問題を解決するには、を参照してください ["](https://docs.netapp.com/ja-jp/ontap-systems-upgrade/upgrade-arl-auto-app-9151/troubleshoot_index.html)[トラ](https://docs.netapp.com/ja-jp/ontap-systems-upgrade/upgrade-arl-auto-app-9151/troubleshoot_index.html) [ブルシューティングを行う](https://docs.netapp.com/ja-jp/ontap-systems-upgrade/upgrade-arl-auto-app-9151/troubleshoot_index.html)["](https://docs.netapp.com/ja-jp/ontap-systems-upgrade/upgrade-arl-auto-app-9151/troubleshoot_index.html) 。
- 28. 自動ブート中にを押して、プロンプトで Ctrl-C ノードを停止し LOADER> ます。
- 29. LOADERプロンプトで、メンテナンスモードに切り替えます。

「boot ontap maint 」を使用してください

- 30. ディスクの接続、コントローラのモデル文字列、HA構成、およびその他のハードウェアの接続に関する 詳細を確認します。
- 31. メンテナンスモードを終了します。

「 halt 」

<span id="page-10-0"></span>32. LOADERプロンプトでブートします。

「 boot\_ontap menu

これで、ブート時に以前に割り当てられていたすべてのディスクをノードで検出できるようになり、想定 どおりにブートできるようになります。

交換するクラスタノードがルートボリューム暗号化を使用している場合、ONTAPはディスクからボリュー ム情報を読み取ることができません。ルートボリュームのキーをリストアします。

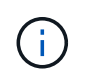

これは、ルートボリュームでNetAppボリューム暗号化を使用している場合にのみ該当しま す。

a. 特別なブートメニューに戻ります。 LOADER> boot\_ontap menu

```
Please choose one of the following:
(1) Normal Boot.
(2) Boot without /etc/rc.
(3) Change password.
(4) Clean configuration and initialize all disks.
(5) Maintenance mode boot.
(6) Update flash from backup config.
(7) Install new software first.
(8) Reboot node.
(9) Configure Advanced Drive Partitioning.
(10) Set Onboard Key Manager recovery secrets.
(11) Configure node for external key management.
Selection (1-11)? 10
```
- b. (10) Set Onboard Key Manager Recovery secrets (オンボードキーマネージャリカバリシークレッ トの設定)\*を選択します
- c. 入力するコマンド y 次のプロンプトが表示されます。

This option must be used only in disaster recovery procedures. Are you sure? (y or n): y

- d. プロンプトで、キー管理ツールのパスフレーズを入力します。
- e. プロンプトが表示されたら、バックアップデータを入力します。

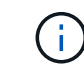

でパスフレーズとバックアップデータを入手しておく必要があります ["](https://docs.netapp.com/ja-jp/ontap-systems-upgrade/upgrade-arl-auto-app-9151/prepare_nodes_for_upgrade.html)[ノードをアップ](https://docs.netapp.com/ja-jp/ontap-systems-upgrade/upgrade-arl-auto-app-9151/prepare_nodes_for_upgrade.html) [グレードする準備をします](https://docs.netapp.com/ja-jp/ontap-systems-upgrade/upgrade-arl-auto-app-9151/prepare_nodes_for_upgrade.html)["](https://docs.netapp.com/ja-jp/ontap-systems-upgrade/upgrade-arl-auto-app-9151/prepare_nodes_for_upgrade.html) この手順のセクション。

f. システムが再度特別な起動メニューを起動したら、オプション\* (1) Normal Boot \*を実行します

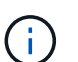

この段階でエラーが発生する場合があります。エラーが発生した場合は、システムが正 常にブートするまでの手順を繰り返し [ステップ](#page-10-0)[32](#page-10-0) ます。

### <span id="page-11-0"></span>ノード **3** のインストールを確認します

node1 の物理ポートが、 node3 の物理ポートに正しくマッピングされていることを確認 する必要があります。これにより、 node3 は、アップグレード後にクラスタ内の他のノ ードおよびネットワークと通信できるようになります。

このタスクについて

を参照してください ["](https://docs.netapp.com/ja-jp/ontap-systems-upgrade/upgrade-arl-auto-app-9151/other_references.html)[参](https://docs.netapp.com/ja-jp/ontap-systems-upgrade/upgrade-arl-auto-app-9151/other_references.html)[考資料](https://docs.netapp.com/ja-jp/ontap-systems-upgrade/upgrade-arl-auto-app-9151/other_references.html)["](https://docs.netapp.com/ja-jp/ontap-systems-upgrade/upgrade-arl-auto-app-9151/other_references.html) Hardware Universe にリンクして新しいノードのポートに関する情報を取得す るには、次の手順を実行します。このセクションの後半の情報を使用します。

物理ポートのレイアウトは、ノードのモデルによって異なる場合があります。新しいノードがブートすると、 ONTAP は、自動的にクォーラムに参加するためにクラスタ LIF をホストするポートを判別しようとします。

node1 の物理ポートが node3 の物理ポートに直接マッピングされていない場合は、次のセクションを参照し てください [ノード](#page-13-0) [3](#page-13-0) [でネット](#page-13-0)[ワ](#page-13-0)[ーク設定をリストア](#page-13-0) ネットワーク接続を修復するために使用する必要があり ます。

node3 のインストールとブートが完了したら、正しくインストールされていることを確認する必要がありま す。node3 がクォーラムに参加するのを待ってから、再配置処理を再開する必要があります。

手順のこの時点で、 node3 がクォーラムに参加する間、処理が一時停止します。

手順

1. ノード 3 がクォーラムに参加していることを確認し

cluster show -node node3 -fields health`

「 health 」フィールドの出力は「 true 」でなければなりません。

2. ノード 3 が node2 と同じクラスタに含まれており、ノード 3 が正常であることを確認します。

「 cluster show 」を参照してください

3. advanced権限モードに切り替えます。

「高度」

4. コントローラ交換処理のステータスを確認し、ノード 1 を停止する前と同じ状態で一時停止状態になって いることを確認して、新しいコントローラの設置とケーブルの移動の物理的なタスクを実行します。

「 system controller replace show 」と表示されます

「 system controller replace show-sdetails 」というエラーが表示されます

5. コントローラの交換処理を再開します。

「システムコントローラの交換が再開」

6. コントローラの交換は一時停止し、次のメッセージが表示されます。

Cluster::\*> system controller replace show Node Status Error-Action ---------------- ------------------------ ------------------------------------ Node1(now node3) Paused-for-intervention Follow the instructions given in Step Details Node2 None Step Details: -------------------------------------------- To complete the Network Reachability task, the ONTAP network configuration must be manually adjusted to match the new physical network configuration of the hardware. This includes: 1. Re-create the interface group, if needed, before restoring VLANs. For detailed commands and instructions, refer to the "Re-creating VLANs, ifgrps, and broadcast domains" section of the upgrade controller hardware guide for the ONTAP version running on the new controllers. 2. Run the command "cluster controller-replacement network displacedvlans show" to check if any VLAN is displaced. 3. If any VLAN is displaced, run the command "cluster controllerreplacement network displaced-vlans restore" to restore the VLAN on the desired port.

2 entries were displayed.

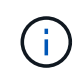

この手順では、 VLAN 、 ifgrp 、およびブロードキャストドメインの作成に関するセクショ ンの名前が、 node3 のネットワーク設定の名前が \_Restore に変更されています。

7. コントローラの交換を一時停止状態にした状態で次のセクションに進んで、ノードのネットワーク設定を リストアします。

#### <span id="page-13-0"></span>ノード **3** でネットワーク設定をリストア

node3 がクォーラムにあり、 node2 と通信できることを確認したら、 node1 の VLAN 、インターフェイスグ ループ、およびブロードキャストドメインが node3 にあることを確認します。また、 node3 のすべてのネッ トワークポートが正しいブロードキャストドメインに設定されていることを確認します。

このタスクについて

VLAN 、インターフェイスグループ、およびブロードキャストドメインの作成と再作成の詳細については、を 参照してください ["](https://docs.netapp.com/ja-jp/ontap-systems-upgrade/upgrade-arl-auto-app-9151/other_references.html)[参](https://docs.netapp.com/ja-jp/ontap-systems-upgrade/upgrade-arl-auto-app-9151/other_references.html)[考資料](https://docs.netapp.com/ja-jp/ontap-systems-upgrade/upgrade-arl-auto-app-9151/other_references.html)["](https://docs.netapp.com/ja-jp/ontap-systems-upgrade/upgrade-arl-auto-app-9151/other_references.html) をクリックして \_ ネットワーク管理 \_ にリンクします。

#### 手順

1. アップグレードされた node1 ( node3 )にある物理ポートをすべて一覧表示します。

ノードのすべての物理ネットワークポート、 VLAN ポート、およびインターフェイスグループポートが表 示されます。この出力から、 ONTAP によって「 Cluster 」ブロードキャストドメインに移動された物理 ポートを確認できます。この出力を使用して、 LIF をホストするためにインターフェイスグループメンバ ーポート、 VLAN ベースポート、またはスタンドアロンの物理ポートとして使用するポートを決定できま す。

2. クラスタのブロードキャストドメインの一覧を表示します。

「 network port broadcast-domain show 」

3. node3 にあるすべてのポートの到達可能性をリストします。

「 network port reachability show 」のように表示されます

次の例のような出力が表示されます。

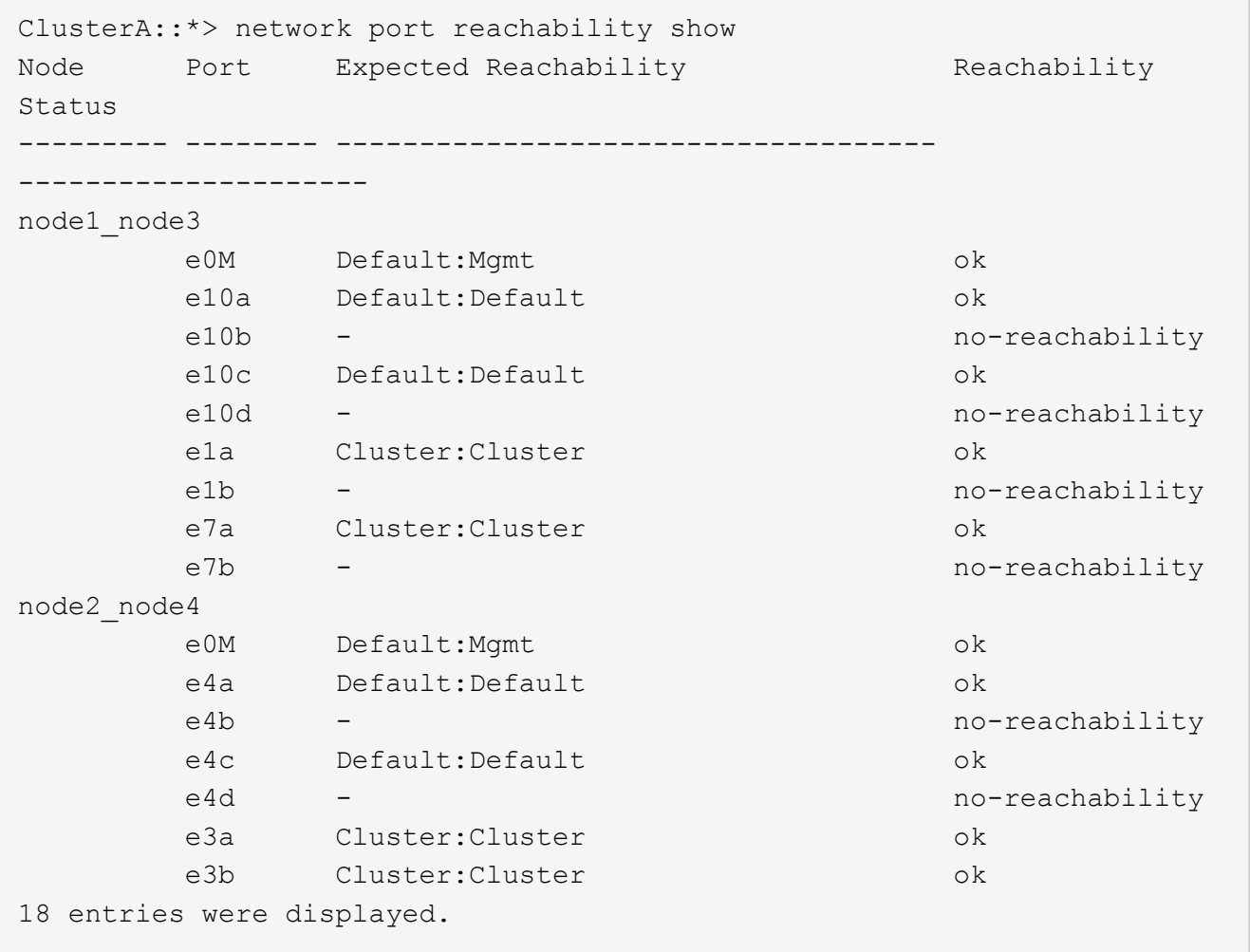

上記の例では、 node1 \_node3 はコントローラの交換後にブートしたばかりです。一部のポートは想定さ れるブロードキャストドメインに到達できないため、修復が必要です。

<span id="page-14-0"></span>4. 'node3 の各ポートの到達可能性を 'OK' 以外の到達可能性ステータスで修復します次のコマンドを最初 に任意の物理ポートで実行し、次に任意の VLAN ポートで一度に 1 つずつ実行します。

network port reachability repair -node <node name> -port <port name>

次の例のような出力が表示されます。

Cluster :: > reachability repair -node node1 node3 -port e4a

Warning: Repairing port "node1\_node3: e4a" may cause it to move into a different broadcast domain, which can cause LIFs to be re-homed away from the port. Are you sure you want to continue? {y|n}:

上記の警告メッセージは、到達可能性ステータスのポートで、現在配置されているブロードキャストドメ インの到達可能性ステータスとは異なる可能性がある場合に表示されます。ポートと回答 'y' または 'n' の 接続を適宜確認します

すべての物理ポートに想定される到達可能性があることを確認します。

「 network port reachability show 」のように表示されます

到達可能性の修復が実行されると、 ONTAP は正しいブロードキャストドメインにポートを配置しようと します。ただし、ポートの到達可能性を判別できず、既存のどのブロードキャストドメインにも属してい ない場合、 ONTAP はこれらのポート用に新しいブロードキャストドメインを作成します。

- 5. インターフェイスグループの設定が新しいコントローラの物理ポートレイアウトと一致しない場合は、次 の手順に従って設定を変更します。
	- a. 最初に、インターフェイスグループのメンバーポートにする物理ポートを、それぞれのブロードキャ ストドメインメンバーシップから削除する必要があります。これを行うには、次のコマンドを使用し ます。

network port broadcast-domain remove-ports -broadcast-domain <broadcastdomain\_name> -ports <node\_name:port\_name>

b. インターフェイスグループにメンバーポートを追加します。

network port ifgrp add-port -node <node\_name> -ifgrp <ifgrp> -port <port\_name>

- c. インターフェイスグループは、最初のメンバーポートが追加されてから約 1 分後にブロードキャスト ドメインに自動的に追加されます。
- d. インターフェイスグループが適切なブロードキャストドメインに追加されたことを確認します。

network port reachability show -node <node name> -port <ifgrp>

インターフェイスグループの到達可能性ステータスが「 OK 」でない場合は、適切なブロードキャス トドメインに割り当てます。

network port broadcast-domain add-ports -broadcast-domain <broadcast\_domain\_name> -ports <node:port>

- 6. 次の手順に従って、ブロードキャストドメインに適切な物理ポートを割り当て Cluster ます。
	- a. 'Cluster' ブロードキャスト・ドメインに到達可能なポートを判別します

「 network port reachability show-reachable-broadcast-domain Cluster : Cluster 」

b. 到達可能性ステータスが「 OK 」でない場合は、「 Cluster 」ブロードキャストドメインに到達可能 なすべてのポートを修復します。

network port reachability repair -node <node name> -port <port name>

7. 次のいずれかのコマンドを使用して、残りの物理ポートを正しいブロードキャストドメインに移動しま す。

network port reachability repair -node <node name> -port <port name>

「 network port broadcast-domain remove-port 」のようになります

「 network port broadcast-domain add-port 」と入力します

到達不能または予期しないポートが存在しないことを確認します。次のコマンドを使用してすべての物理 ポートの到達可能性ステータスをチェックし、出力を調べてステータスが「 OK 」であることを確認しま す。

「 network port reachability show-detail` 」と表示されます

- 8. 次の手順を実行して、取り外された可能性のある VLAN を復元します。
	- a. 取り外された VLAN のリスト:

「cluster controller -replacement network変位- VLANs show」と表示されます

次のような出力が表示されます。

```
Cluster::*> displaced-vlans show
(cluster controller-replacement network displaced-vlans show)
           Original
Node Base Port VLANs
-------- ---------- -----------------------------------------
Node1 a0a 822, 823
             e4a 822, 823
2 entries were displayed.
```
b. 以前のベースポートから取り外された VLAN を復元します。

クラスタ・コントローラ交換ネットワークが取り外されましたVLANがリストアされました

次に、インターフェイスグループ a0a から削除された VLAN を同じインターフェイスグループにリス トアする例を示します。

```
Cluster::*> displaced-vlans restore -node node1_node3 -port a0a
-destination-port a0a
```
次に、ポート「e9a」で削除されたVLANを「e9d」にリストアする例を示します。

Cluster::\*> displaced-vlans restore -node node1\_node3 -port e9a -destination-port e9d

VLAN の復元が成功すると、指定された宛先ポートに、取り外された VLAN が作成されます。デステ ィネーションポートがインターフェイスグループのメンバーである場合、またはデスティネーション ポートがダウンしている場合、 VLAN のリストアは失敗します。

新しくリストアした VLAN が適切なブロードキャストドメインに配置されるまで約 1 分待ちます。

- a. 必要に応じて'クラスタコントローラ交換ネットワークではないVLANポート用に新しいVLANポートを 作成しますが'VLANは出力を示しますが'他の物理ポート上で構成する必要があります
- 9. ポートの修復がすべて完了したら、空のブロードキャストドメインを削除します。

network port broadcast-domain delete -broadcast-domain <br/> <br/> <br/><br/>A domain name>

10. [[step10] ] ポートの到達可能性を確認します。

「 network port reachability show 」のように表示されます

すべてのポートが正しく設定され、正しいブロードキャストドメインに追加されている場合、「 network port reachability show 」コマンドは、接続されているすべてのポートの到達可能性ステータスを「 ok 」、物理的に接続されていないポートのステータスを「 no-reachability 」と報告する必要があります。こ の 2 つ以外のステータスが報告されたポートがある場合は、到達可能性修復を実行し、の手順に従ってブ ロードキャストドメインにポートを追加または削除します [手順](#page-14-0) [4](#page-14-0)。

11. すべてのポートがブロードキャストドメインに配置されたことを確認します。

「 network port show 」のように表示されます

12. ブロードキャストドメインのすべてのポートで、正しい Maximum Transmission Unit ( MTU ;最大伝送 ユニット)が設定されていることを確認します。

「 network port broadcast-domain show 」

- 13. 次の手順に従って、リストアが必要な SVM および LIF のホームポートがある場合は、それらを指定して LIF のホームポートをリストアします。
	- a. 移動された LIF を表示します。

「 dispaced-interface show 」

b. LIF のホームノードとホームポートをリストアします。

cluster controller-replacement network displaced-interface restore-home-node

-node <node name> -vserver <vserver name> -lif-name <LIF name>

14. すべての LIF にホームポートがあり、意図的に稼働状態になっていることを確認します。

network interface show -fields home-port、status-admin

### <span id="page-18-0"></span>ノード **3** でキー管理ツールの設定をリストアします

NetApp Volume Encryption (NVE) およびNetApp Aggregate Encryption (NAE) を使用 してアップグレードするシステムのボリュームを暗号化する場合は、暗号化設定を新し いノードに同期する必要があります。キー管理ツールを同期しない場合、ARLを使用し てノード1のアグリゲートをノード2からノード3に再配置すると、ノード3に暗号化され たボリュームとアグリゲートをオンラインにするための必要な暗号化キーがないために 障害が発生することがあります。

このタスクについて

次の手順を実行して、暗号化設定を新しいノードに同期します。

- 手順
- 1. ノード3から次のコマンドを実行します。

「セキュリティキーマネージャオンボード同期」

2. データアグリゲートを再配置する前に、ノード3のSVM-KEKキーが「true」にリストアされたことを確認 します。

::> security key-manager key query -node node3 -fields restored -key -type SVM-KEK

例

```
::> security key-manager key query -node node3 -fields restored -key
-type SVM-KEK
node vserver key-server key-id
restored
-------- --------- ----------- ---------------------------------------
 --------
node3 svm1 "" 00000000000000000200000000000a008a81976
true
                                2190178f9350e071fbb90f00000000000000000
```
# <span id="page-19-0"></span>ノード **1** で所有されているルート以外のアグリゲートと **NAS** データ **LIF** を、ノード **2** からノード **3** に移動します

ノード 3 のネットワーク設定を確認し、ノード 2 からノード 3 にアグリゲートを再配置 する前に、ノード 2 に現在あるノード 1 に属する NAS データ LIF が node2 からノード 3 に再配置されたことを確認する必要があります。また、ノード 3 に SAN LIF が存在す ることも確認する必要があります。

このタスクについて

アップグレード手順の実行中、リモート LIF は SAN LUN へのトラフィックを処理します。アップグレード時 にクラスタやサービスの健全性を維持するために、 SAN LIF を移動する必要はありません。SAN LIF は、新 しいポートにマッピングする必要がないかぎり移動されません。ノード 3 をオンラインにしたあと、 LIF が 正常に機能しており、適切なポートに配置されていることを確認します。

手順

1. 到達可能性スキャンを使用して、iSCSI LIFが正しいホームポートを自動的に検出します。FCおよ びNVMe/FC SAN LIFは自動的には移動しません。アップグレード前のホームポートは引き続き表示され ます。

ノード3のSAN LIFを確認します。

a. 「停止」処理ステータスを報告しているiSCSI SAN LIFを新しいデータポートに変更します。

network interface modify -vserver <vserver> -lif <iscsi san lif> admin down

network interface modify -vserver <vserver> -lif <iscsi san lif> port <new port> node <node>

network interface modify -vserver <vserver> -lif <iscsi san lif>

b. 新しいコントローラのホームにあるFCおよびNVMe/FC SAN LIFを変更し、新しいコントローラ のFCPポートに「停止」の動作ステータスを報告します。

network interface modify -vserver <vserver> -lif <fc san lif> admin down

network interface modify -vserver <vserver> -lif <fc san lif> port <new port> node <node>

network interface modify -vserver <vserver> -lif <fc san lif>

2. 再配置処理を再開します。

「システムコントローラの交換が再開」

システムは次のタスクを実行します。

◦ クラスタクォーラムチェック

- システム ID の確認
- イメージのバージョンチェック

◦ ターゲットプラットフォームのチェック

◦ ネットワーク到達可能性チェック

ネットワーク到達可能性チェックのこの段階で処理が一時停止します。

#### 3. 再配置処理を再開します。

「システムコントローラの交換が再開」

システムは次のチェックを実行します。

◦ クラスタの健全性チェック

◦ クラスタ LIF のステータスを確認します

これらのチェックの実行後、 node1 で所有されているルート以外のアグリゲートと NAS データ LIF が新 しいコントローラ node3 に再配置されます。リソースの再配置が完了すると、コントローラの交換処理が 一時停止します。

4. アグリゲートの再配置処理と NAS データ LIF の移動処理のステータスを確認します。

「 system controller replace show-sdetails 」というエラーが表示されます

コントローラ交換用手順が一時停止している場合は、エラーがある場合はチェックして修正し、次に「問 題 re sume 」をクリックして操作を続行します。

5. 必要に応じて、取り外した LIF をリストアしてリバートします。取り外した LIF を表示します。

cluster controller -replacement network ヒエラー(クラスタコントローラ交換ネットワークが取り外され ました) -interface show

LIF が表示されなくなった場合は、ホームノードをノード 3 にリストアします。

クラスタ・コントローラ交換ネットワークが取り外されましたインタフェース・リストア -home-node

6. この処理を再開すると、必要なポストチェックの実行をシステムに求めるプロンプトが表示されます。

「システムコントローラの交換が再開」

次のポストチェックが実行されます。

- クラスタクォーラムチェック
- クラスタの健全性チェック
- アグリゲートの再構築チェック
- アグリゲートのステータスを確認します
- ディスクのステータスを確認します
- クラスタ LIF のステータスを確認します
- ボリュームチェック

Copyright © 2024 NetApp, Inc. All Rights Reserved. Printed in the U.S.このドキュメントは著作権によって保 護されています。著作権所有者の書面による事前承諾がある場合を除き、画像媒体、電子媒体、および写真複 写、記録媒体、テープ媒体、電子検索システムへの組み込みを含む機械媒体など、いかなる形式および方法に よる複製も禁止します。

ネットアップの著作物から派生したソフトウェアは、次に示す使用許諾条項および免責条項の対象となりま す。

このソフトウェアは、ネットアップによって「現状のまま」提供されています。ネットアップは明示的な保 証、または商品性および特定目的に対する適合性の暗示的保証を含み、かつこれに限定されないいかなる暗示 的な保証も行いません。ネットアップは、代替品または代替サービスの調達、使用不能、データ損失、利益損 失、業務中断を含み、かつこれに限定されない、このソフトウェアの使用により生じたすべての直接的損害、 間接的損害、偶発的損害、特別損害、懲罰的損害、必然的損害の発生に対して、損失の発生の可能性が通知さ れていたとしても、その発生理由、根拠とする責任論、契約の有無、厳格責任、不法行為(過失またはそうで ない場合を含む)にかかわらず、一切の責任を負いません。

ネットアップは、ここに記載されているすべての製品に対する変更を随時、予告なく行う権利を保有します。 ネットアップによる明示的な書面による合意がある場合を除き、ここに記載されている製品の使用により生じ る責任および義務に対して、ネットアップは責任を負いません。この製品の使用または購入は、ネットアップ の特許権、商標権、または他の知的所有権に基づくライセンスの供与とはみなされません。

このマニュアルに記載されている製品は、1つ以上の米国特許、その他の国の特許、および出願中の特許によ って保護されている場合があります。

権利の制限について:政府による使用、複製、開示は、DFARS 252.227-7013(2014年2月)およびFAR 5252.227-19(2007年12月)のRights in Technical Data -Noncommercial Items(技術データ - 非商用品目に関 する諸権利)条項の(b)(3)項、に規定された制限が適用されます。

本書に含まれるデータは商用製品および / または商用サービス(FAR 2.101の定義に基づく)に関係し、デー タの所有権はNetApp, Inc.にあります。本契約に基づき提供されるすべてのネットアップの技術データおよび コンピュータ ソフトウェアは、商用目的であり、私費のみで開発されたものです。米国政府は本データに対 し、非独占的かつ移転およびサブライセンス不可で、全世界を対象とする取り消し不能の制限付き使用権を有 し、本データの提供の根拠となった米国政府契約に関連し、当該契約の裏付けとする場合にのみ本データを使 用できます。前述の場合を除き、NetApp, Inc.の書面による許可を事前に得ることなく、本データを使用、開 示、転載、改変するほか、上演または展示することはできません。国防総省にかかる米国政府のデータ使用権 については、DFARS 252.227-7015(b)項(2014年2月)で定められた権利のみが認められます。

#### 商標に関する情報

NetApp、NetAppのロゴ、<http://www.netapp.com/TM>に記載されているマークは、NetApp, Inc.の商標です。そ の他の会社名と製品名は、それを所有する各社の商標である場合があります。